# **PROGRAMA INFORMÁTICO PARA EVALUACIÓN Y ENTRENAMIENTO DE LA ATENCIÓN**

## **Antonio Hernández Mendo, Miguel Ángel Martínez Jiménez, José Luis Pastrana Brincones y Verónica Morales Sánchez Universidad de Málaga**

**RESUMEN:** Se ha desarrollado una herramienta software que permite entrenar y evaluar la atención mediante tareas que pueden emplear distintos estímulos. El programa registra variables de tiempo de ejecución (y sus correspondientes medidas de tendencia central y de dispersión) así como indicadores de eficacia y efectividad. Este programa tiene la ventaja sobre anteriores versiones que permite evaluar o entrenar seis tipos de atención, tanto de la atención anterior como de la posterior. El software resultante es una aplicación Windows de escritorio realizada bajo la plataforma .NET en el lenguaje de programación C# y con el entorno de programación Visual Studio.

**PALABRAS CLAVE:** atención, evaluación, software.

#### **COMPUTER PROGRAM FOR EVALUATION AND TRAINING OF ATTENTION**

**ABSTRACT:** We have developed a software tool that allows you to train and evaluate the care tasks that can be used by different stimuli. The program logs runtime variables (and their corresponding measures of central tendency and dispersion) and indicators of efficiency and effectiveness. This program has the advantage over previous versions to evaluate or train six types of attention, the attention of both anterior and posterior. The resulting software is a Windows desktop application made under the platform. NET in  $C \#$  programming language and programming environment with Visual Studio.

**KEYWORDS:** attention, evaluation software.

#### **PROGRAMA DE COMPUTADOR PARA AVALIAÇÃO E FORMAÇÃO DA ATENÇAO**

**RESUMO:** Nós desenvolvemos uma ferramenta de software que permite que você treine e avaliar as tarefas de cuidados que podem ser usados por diferentes estímulos. O programa registra as variáveis de tempo de execução (e seus correspondentes medidas de tendência central e dispersão) e indicadores de eficiência e eficácia. Este programa tem a vantagem em relação às versões anteriores para avaliar ou treinar seis tipos de atenção, a atenção de ambos anterior e posterior. O software resultante é uma aplicação desktop de Windows feito sob a plataforma. NET em C # linguagem de programação e ambiente de programação com Visual Studio.

**PALAVRAS-CHAVE:** atenção de software, avaliação.

Actualmente la atención puede ser considerada como el tercer sistema neurofisiológico, el "sistema atencional", con igual categoría que el motor (eferente) y el sensorial (aferente) (Bench, Frith, Grasby et al.,1993; Desimone y Duncan, 1995; Estévez-González, García-Sánchez y Junqué, 1997). La atención ha sido uno de los últimos procesos complejos cerebrales en adquirir la categoría de "función cerebral superior" y tiene un grado tan elevado de complejidad conceptual, neuroanatómica y neurofuncional que no puede ser reducida a una simple definición, ni estar ligada a una única estructura anatómica o explorada con un único test. En este último punto es donde se inicia nuestro trabajo. Los nueve tipos atención son evaluados por distintos tipos de test y tareas. Este nuevo programa tiene la ventaja sobre los anteriores (Hernández-Mendo y Ramos, 1995a, 1995b, 1996) que permite evaluar o entrenar seis tipos de atención, tanto atención anterior como posterior, a saber: (1)Atención selectiva o focal ("*Selective attention*"), (2) Atención de desplazamiento entre hemicampos visuales ("*Shifting attention"*), (3) Atención serial ("Serial attention"), (4) Atención dividida o dual o compartida (*"Simultaneous/divided/ sharing attention"*), (5) Atención sostenida o capacidad atencional o concentración o vigilancia (*"Sustaining/concentrating attention"*), (6) Inhibición ("*Suppressing attention*")

El programa que se presenta es una aplicación Windows de escritorio realizada bajo la plataforma .NET en el lenguaje de programación C# y con el entorno de programación Visual Studio. Esta plataforma, desarrollada por *Microsoft,* ofrece, al igual que otras propuestas como *Java*, la ventaja de que la programación no se realizará para un determinado procesador como se venía haciendo hasta ahora, sino para la propia plataforma, con lo que se conseguirá la portabilidad del código y de los programas y su reutilización, facilitando la tarea de programar, y por tanto, mayor facilidad para hacer programas que funcionarán en entornos de red y mejoraran la funcionalidad de los programas, ya que funcionarán independientemente del procesador (ya sean de 32, 64 bits o futuros procesadores). A grandes rasgos .NET incluye múltiples librerías en las que van incluidas los objetos que serán los que utilice el programador. La potencia de esta plataforma radica en no crear código nativo, crea un código intermedio llamado "IL". La forma de trabajar del compilador consiste en compilar los métodos a medida que son llamados y los va conservando en memoria, ganando así velocidad de procesamiento, destacando que el código intermedio "IL" está en formato binario, lo que conseguirá un funcionamiento más rápido del compilador.

## **Opciones del programa rejilla**

El programa se descarga de la plataforma de evaluación on-line MenPas (www.menpas.com) (González-Ruiz, Hernández-Mendo y Pastrana, 2010). Al iniciar la aplicación aparece, una pantalla inicial donde se solicita el usuario y la contraseña de la plataforma MenPas. La pantalla principal del programa, aparece en la figura 1.

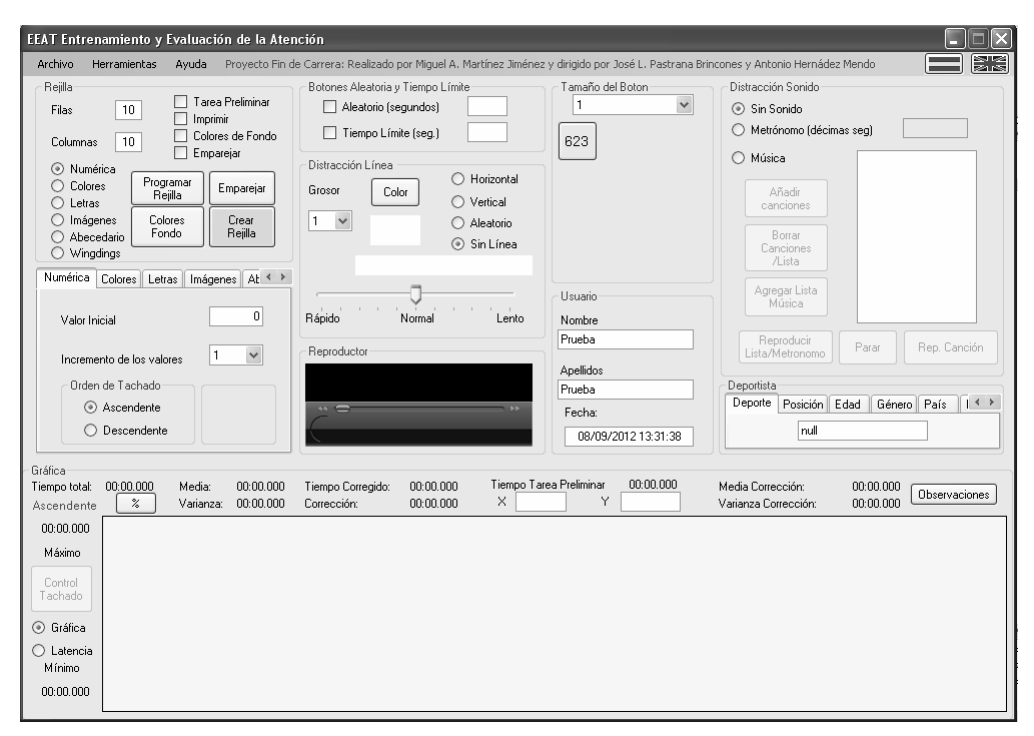

 *Figura 1.* Pantalla Principal

A continuación se detallan las distintas opciones presentes en la pantalla inicial, junto a la barra de herramientas, idioma, etc.

## **Crear una rejilla**

En la parte superior izquierda, está la opción denominada Rejilla, tal y como muestra en la figura 2.

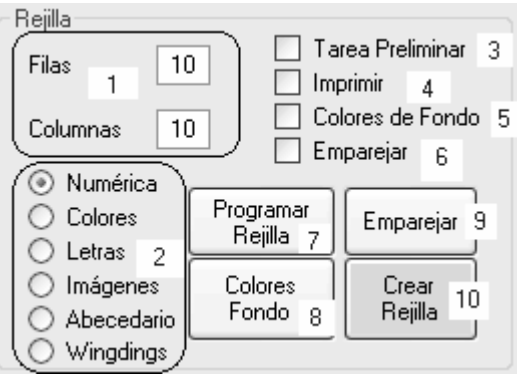

*Figura 2.* Grupo Rejilla

Los campos filas y columnas (1) indican el tamaño de la rejilla, en este caso sería una rejilla 10 x 10. Los valores permitidos oscilan del 1 a 15. Debajo (2) existe un grupo de *radioButons* donde se puede elegir el tipo de rejilla a crear. Se pueden crear los siguientes tipos: (a) *Numérica*. Sirve para crear una rejilla numérica con rango comprendido entre 0 y 999. Para crear la rejilla se asigna un valor inicial, el incremento de los valores y el orden de tachado, ascendente o descendente. El valor inicial será el menor valor en el caso de ser ascendente, o, el mayor valor si es descendente.

(2) *Colores*. Esta pestaña sirve para crear una rejilla de colores. En esta pestaña aparecen doce botones. Estos botones contendrán los colores que el usuario deberá identificar en la rejilla para tacharlos. Pulsando sobre cualquiera de ellos se abre un formulario de colores, que usará el programa para crear la rejilla. Se puede cambiar un color, cargar una plantilla ya creada y guardada o crear una plantilla de colores nueva. Marcando un color y pulsando en aceptar, el botón que ha abierto el formulario pasará a tener ese color. Esta opción de Rejilla, en el formulario de colores cuenta con el siguiente menú: *Aceptar*: Se usa cuando seleccionamos un color para que identifique el usuario. *Cancelar*: Para cerrar la ventana. *Cambiar Color*: Se usa para cambiar un color que tengamos seleccionado en la ventana. *Guardar plantilla*: Para guardar la ventana de colores como fichero. *Cargar plantilla*: Cargar una plantilla que tengamos guardada.

*Borrar Color*: Borrar un color que hayamos seleccionado para identificar por el usuario. Existe otra opción, "Cantidad Botones", con cuatro posibilidades: (a) 0%: Si marcamos esta opción la rejilla de colores será aleatoria. (b) 25%: Con esta opción el 25% de la rejilla estará formada por los colores que tiene que tachar el usuario. (c) 50%: Lo mismo que en el anterior, pero ahora la mitad de la rejilla estará formada por colores que debe tachar el usuario. (d) 75%: Igual que las dos opciones anteriores pero con un 75% de colores que debe tachar el usuario.

(3) *Letras*. Esta pestaña sirve para crear una rejilla de letras o símbolos, dependiendo del tipo de fuente que se use para crearla. Para trabajar con esta opción se debe seleccionar la plantilla base para crear la rejilla, para ello se pulsa sobre *Plantilla Items*, y se abre la una ventana donde aparecen un alfabeto (en minúsculas y mayúsculas) (ver figura 3):

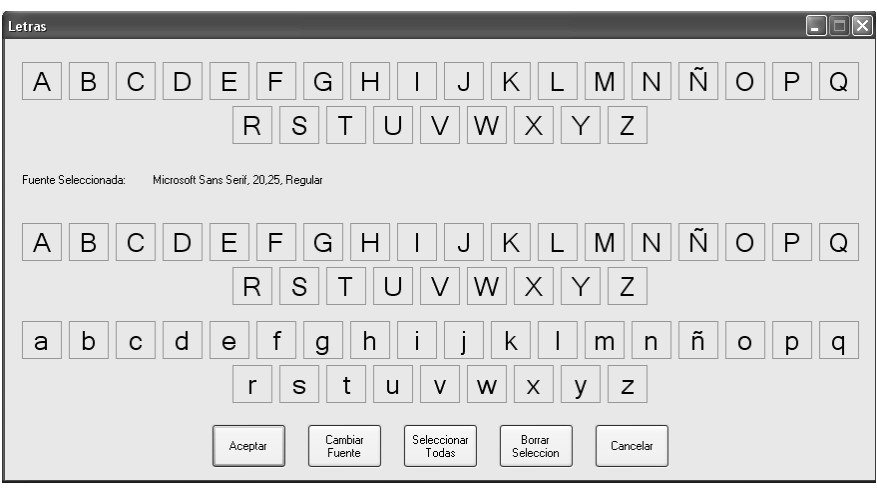

*Figura 3.* Ventana con alfabeto

La fuente del alfabeto, por defecto es "*Microsoft Sans Serif*", pero se puede seleccionar cualquier otra fuente que tenga registrada Windows, para ello se debe pulsar sobre *Cambiar Fuente* y seleccionar una de la lista. A continuación se seleccionan las letras para construir la rejilla. La selección la realizamos haciendo clic con el ratón sobre ellas.

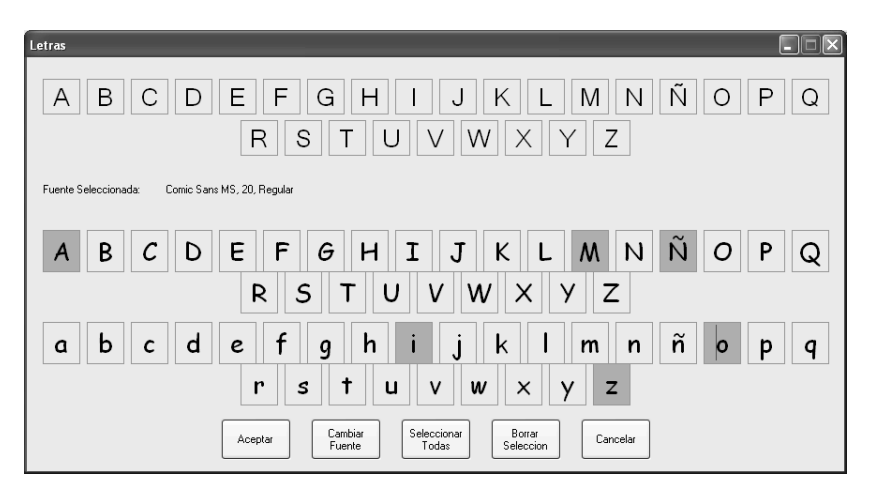

*Figura 4.* Selección de letras para construir la rejilla

Una vez seleccionadas las letras que deben formen parte de la rejilla, pulsar en aceptar. La ventana también dispone de los botones "Seleccionar Todas" y "Borrar Selección". Pulsando sobre el primero se seleccionarán todas las letras, y pulsando sobre el segundo se borrará todas las letras seleccionadas. Una vez realizada la selección se puede observar como en la lista de "Ítems" aparecen todas las letras que formarán parte de la rejilla (ver figura 5).

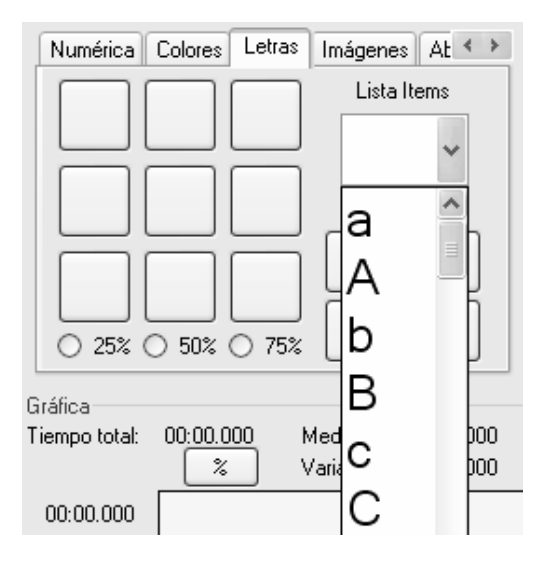

*Figura 5.* Lista de ítems en la pestaña Letras

De esta lista de Ítems, se seleccionan aquellas que el usuario debe tachar en la rejilla. A medida que se realiza esta operación, en los botones respectivos aparecen las letras seleccionadas (ver figura 6). Se pueden seleccionar hasta un máximo de 9 ítems. En esta rejilla también existe la posibilidad de crear una rejilla aleatoria, o que la rejilla esté formada por el 25%, 50% o 75% de letras que el usuario debe identificar.

(4) *Imágenes*: Esta pestaña permite crear una rejilla de imágenes. Su funcionamiento es similar a la rejilla de colores. Pulsando sobre uno de los nueve botones que aparecen, se abre una ventana con imágenes por defecto (ver figura 7). Se selecciona aquella que el usuario debe tachar en la rejilla, se marca y se pulsa "Aceptar". Con lo que en la pestaña de imágenes, aparecerá la imagen en el botón. Esta acción se puede repetir hasta en nueve ocasiones.

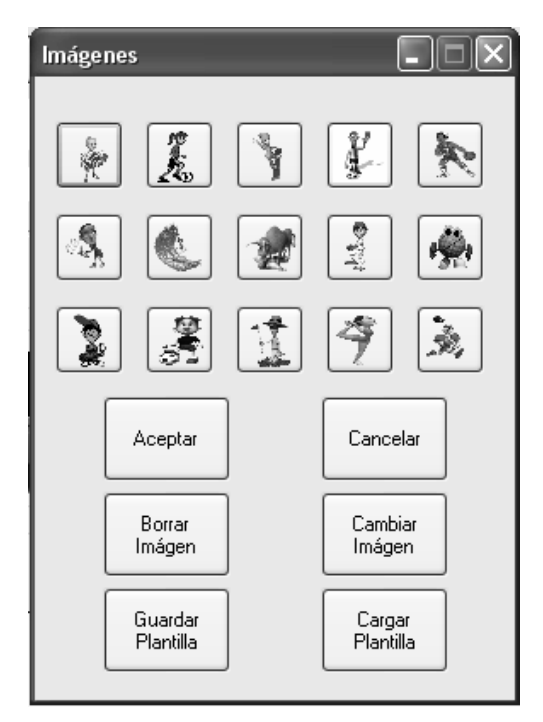

*Figura 6.* Ventana Imágenes por defecto

La ventana imágenes dispone de los siguientes botones: (1) *Aceptar*: Para asignar la imagen seleccionada al botón con el que se abrió la ventana. (2) *Cancelar*: Cierra la ventana. (3) *Borrar*: Borra la imagen del botón con el cual se abrió la ventana. (4) *Cambiar Imagen*: Cambia la imagen seleccionada por otra elegida. (5) *Guardar Plantilla*: Guarda todas las imágenes de la ventana como fichero. (6) *Cargar Plantilla*: Carga una plantilla previamente guardada.

(5) *Abecedario*: Esta opción permite crear una rejilla de letras, que siguen el orden del abecedario. Se le asigna un valor inicial, y se elige si las letras deben aparecer en mayúsculas, minúsculas, aleatoriamente, la primera mayúscula, después minúscula, mayúscula y así sucesivamente, siendo la ultima opción igual que la anterior pero comenzando con minúsculas. Y finalmente, se elige si deben ser tachadas en orden ascendente o descendente. El rango de letras permitido es desde la A a la ZZZ. Aquí el usuario deberá tachar las letras en orden alfabético (ver figura 8).

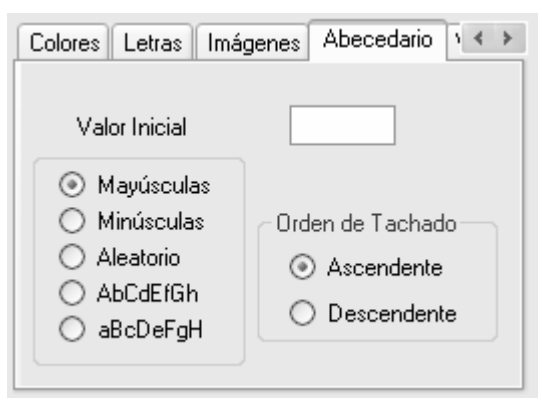

*Figura 7.* Pestaña Abecedario

(6) *Wingdings*: Rejilla con botones de símbolos *wingdings*1. Esta es la última opción. Sirve para crear una rejilla con el tipo de fuente *Wingdings*. Al marcar esta opción aparece una pestaña (ver figura 9). En esta pestaña también figura la opción "Cantidad Botones", que funciona igual que en las opciones ya reseñadas.

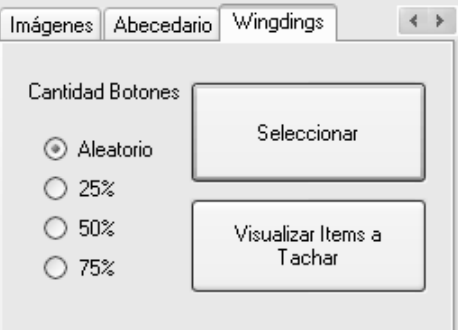

*Figura 8.* Pestaña Wingdings

 $\overline{a}$ 

<sup>1</sup> Wingdings: Tipo de fuente formada por símbolos. Están las wingdings 1, wingdings 2 y wingdings 3.

Esta pestaña tiene dos botones: (1) *Visualizar Ítems a Tachar*: Pulsando este botón se abrirá una ventana que mostrara los ítems que el usuario deberá tachar en la rejilla. (2) *Seleccionar*: Con este botón se seleccionan tanto los ítems que formarán parte de la rejilla como los que el usuario deberá tachar. Pulsando este botón se abre una ventana con todos los símbolos *wingdings* (ver figura 10). Los ítems se seleccionan haciendo clic sobre ellos. Además de éstos, hay que seleccionar aquellos ítems que el usuario deberá identificar en la rejilla, para lo cual, es necesario picar en la opción "Seleccionar Letras que el usuario deberá identificar en la rejilla". Estos se mostrarán en color rojo.

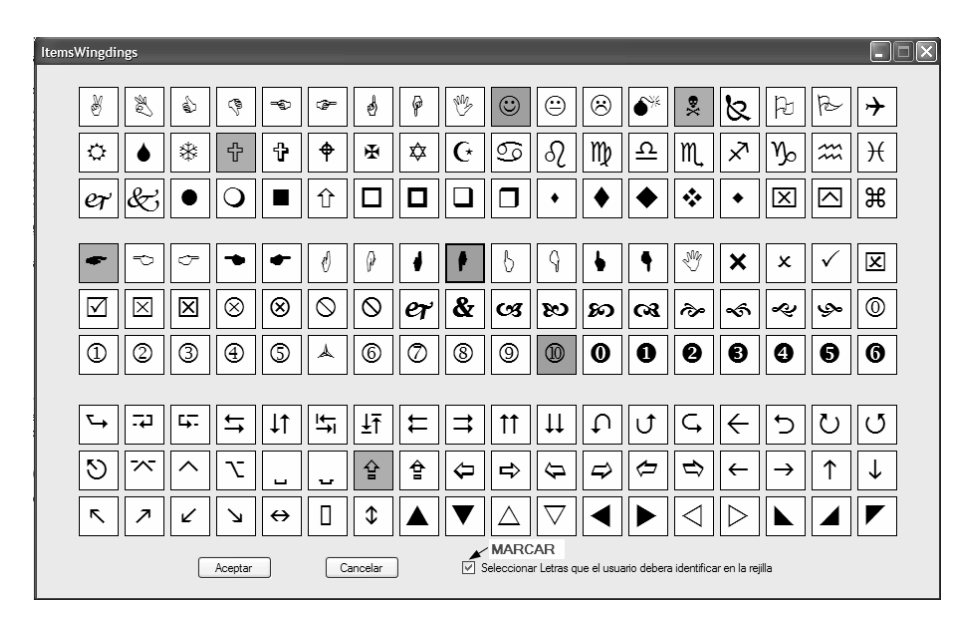

*Figura 9.* Ventana con ítems Wingdings y selección de ítems.

En la pantalla principal, a la derecha existen cuatro casillas de selección: (1) "Tarea Preliminar" (señalada con el número 3), si se marca esta casilla, antes de realizar el ejercicio de la rejilla, el usuario realizará una tarea preliminar2, que consistirá en pulsar dos botones en orden. Dichos botones se situarán cada uno en un vértice lo más separado posible uno del otro. (2) "Imprimir" (señalada con el 4), con está opción el programa creará la rejilla y la enviará a la impresora. (3) Debajo está situada la casilla "Colores de Fondo" (señalada con el 5), está opción sirve, para añadir a los botones de la rejilla un color de fondo detrás del texto. Esta opción es incompatible con la rejilla de

 $\overline{a}$ 2 Esta opción permite realizar comparaciones entre sujetos eliminando la influencia de diferencias individuales debidas a la coordinación oculo-manual.

imágenes o la rejilla de colores. (4) La última opción es "Emparejar" (señalada en la pantalla con el número 6), esta casilla se usa para tachar los números en función de un botón con un número que aparece fuera de la rejilla, es decir, el orden de tachado de los números de la rejilla está determinado por este botón.

Debajo de las casillas de selección disponemos de cuatro botones: (1) *Programar Rejilla* (aparece reseñado con el número 7, en la figura 2). (2) *Colores Fondo* (reseñado en con número 8). Para seleccionar los colores que formaran parte del fondo de la rejilla. (3) *Emparejar* (reseñado como número 9). Para especificar las opciones de emparejar de la rejilla. (4) *Crear Rejilla* (reseñado con el 10). Para crear la rejilla.

En la parte central de la pantalla se sitúan dos botones agrupados bajo la opción "Botones Aleatoria y Tiempo". La opción "Aleatorio" sirve para realizar una aleatorización de la posición de los botones en la rejilla, de acuerdo al tiempo en segundos introducido en la casilla. El campo "Tiempo Límite" sirve para realizar la rejilla en un tiempo limitado, este tiempo viene expresado en segundo.

## **Programar rejilla**

En software Rejilla existe un botón denominado "Programas Rejilla". Este botón sirve para programar las opciones de tachado y aleatorización de los botones en la rejilla. Si lo pulsamos se abre la ventana figura 10.

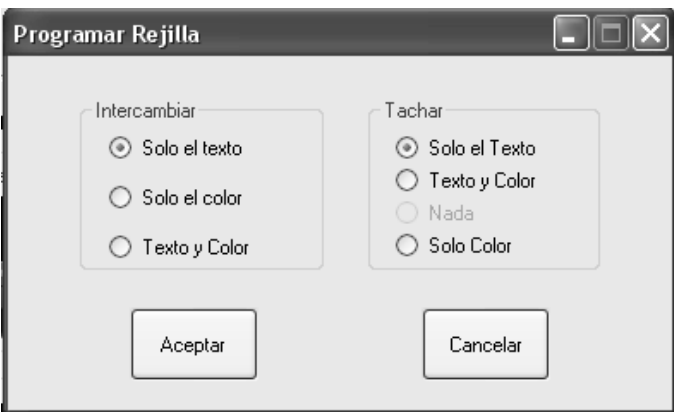

*Figura 10.* Ventana Programar Rejilla

No todas las opciones están disponibles para todos los tipos de rejilla. Estas opciones de programación se usan conjuntamente con Aleatorizar y Colores de Fondo. Existen dos grupos para intercambiar y tachar. (1) **Intercambiar**: Esta opción presenta las tres posibilidades, (a*) Solo el texto*: Intercambia solo el texto del botón; (b) *Solo el color*: Intercambia solo el color del botón; (c) *Texto y Color*: Intercambia la posición de los botones. (2) **Tachar**: Esta opción presenta cuatro posibilidades, (a) *Solo el texto*: Al realizar un click sobre el botón, solo se tachará el texto del mismo, dejando su color sin tachar; (b) *Texto y color*: Al pulsar el botón, se eliminará tanto el texto como el color del mismo; (c) *Nada*: Al hacer click sobre el botón, este permanece tal y como estaba. (d) *Solo el color*: Al pulsarlo se elimina el color del botón, dejando el texto que tiene.

En las rejillas de Imágenes y Colores no es posible programar la rejilla. En rejillas NUMERICAS o ABECEDARIO, están activas todas las opciones disponibles, tal y como indica la figura nº 10. En rejillas de LETRAS o WINGDINGS, la opción Tachar "Nada" está desactivada.

## **Botón emparejar**

Este botón se usa para seleccionar las opciones de emparejamiento del estímulo. Esta opción genera un estímulo de la misma clase que la rejilla elegida y que aparece en el margen de la rejilla (según las opciones que se programen) indicándole al usuario el estímulo que debe buscar dentro de la propia rejilla. Al pulsarlo se abre la ventana que aparece en la figura 11.

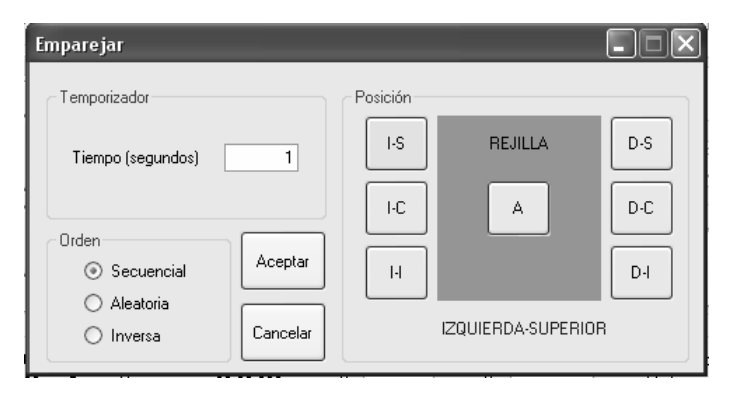

*Figura 11*. Ventana Emparejar

El menú de este botón presenta tres opciones (1) *Temporizador* se usa para cambiar el botón emparejar cada en función de los segundos indicados, si el usuario empareja el botón antes de finalizar el tiempo, el botón emparejar comenzará de nuevo el ciclo. (2) *Posición,* indica la localización que ocupará el botón emparejar en la rejilla. Hay 6 posibilidades, en función de la parte izquierda/derecha, y dentro de cada una, media o inferior de la pantalla. En el medio se dispone la opción de posición Aleatoria, esta opción permite que el botón de emparejamiento se sitúe aleatoriamente en alguna

de las seis posiciones permitidas. (3) La opción orden (orden de emparejamiento), tiene tres posibilidades: secuencial, inverso o aleatorio.

## **Tamaño del botón**

Esta opción permite cambiar el tamaño de los botones de la rejilla. El texto, color e imágenes de los botones de la rejilla se ajustarán automáticamente al tamaño del botón seleccionado. Esta opción permite que la ejecución del programa sea accesible a personas con discapacidad visual.

## **Estímulos disruptores**

Este programa utiliza dos tipos de estímulos disruptores, visuales y auditivos. Están en dos áreas distintas de la pantalla principal. Los estímulos visuales están señalados como (1) *DISTRACCIÓN LÍNEA* y (2) *DISTRACCIÓN SONIDO.*

Con respecto a (1) *DISTRACCIÓN LÍNEA*, esta opción permite crear una línea que atraviesa la pantalla. Tiene tres posibilidades (a) *Vertical*: se crea una línea vertical que va desplazándose por toda la pantalla de izquierda a derecha y viceversa. (b) *Horizontal*: se crea una línea que se desplaza por la pantalla de arriba abajo y viceversa. (c) *Aleatoria*: crea una línea Horizontal o Vertical, que se desplaza de izquierda a derecha, de derecha a izquierda, de arriba a abajo o de abajo a arriba según un valor aleatorio generado por el programa. En esta misma opción, el botón Color, permite elegir el color de la línea. Debajo de este botón existe un cuadro blanco, que indicará el color elegido para la línea. Por defecto la línea no tiene color. A la izquierda del botón hay una lista que permite elegir el grosor de la línea. El campo blanco rectangular mostrara, el grosor escogido. Debajo de todo este grupo de botones, hay una opción que permite elegir la velocidad de desplazamiento de la línea en la pantalla.

(2) *DISTRACCIÓN SONIDO*, está situado en la parte derecha de la pantalla. Esta parte del programa permite usar archivos de sonido (.wav o .mp3, que serán reproducidos con el Reproductor de Windows Media Player incorporado en la aplicación) o para usar un Metrónomo. Esta opción permite ser usada además de presentador de estímulos disruptores, como presentación de estímulos que colaboren en el desarrollo de la tarea. El valor del metrónomo se expresa en décimas de segundo. Un metrónomo que genere más de 208 pulsos por minuto es de gran utilidad en disciplinas deportivas cuyos ritmos cíclicos sean superiores, con la posible finalidad de entrenarlos (Hernández-Mendo y Ramos, 1996). Esta opción tiene dos posibilidades (a) *Metrónomo* y (b) *Música*. En la opción (a) *Metrónomo*, al picar en el botón, se activa una casilla para introducir el valor de reproducción y dos botones uno de Reproducir y otro Parar. La opción (b) *Música* tiene las siguientes opciones (i) *Lista de Canciones*: Muestra las canciones o el nombre de la lista añadida al programa. Estas canciones se irán agregando siempre al final de la lista de canciones que ya esten agregadas. Se puede agregar lista de canciones creadas con Windows Media Player o con Winamp. (ii) *Añadir Canciones*. Sirve para añadir canciones a la lista de canciones. (iii) *Borrar Canciones/Lista*. Borra las canciones que seleccionemos de la lista de canciones o borra la lista, si en lugar de canciones le hemos agregado una lista. (iv) *Agregar Lista Música*: Sirve para agregar un archivo de tipo música creado previamente. Si hay alguna canción agregada a la lista, borrará todas las canciones, dejando solo la lista de música agregada. (v) *Reproducir Lista*: Reproduce todas las canciones agregadas empezando por la primera canción. (vi) *Parar*: Sirve para detener la reproducción en curso. (vii) *Rep. Canción*: Se utiliza para reproducir una canción determinada del grupo de canciones agregados en la lista. Para ello se selecciona una canción de la lista, haciendo clic sobre ella con el ratón y luego pulsando este botón.

## **Grupo usuario y deportista**

Estos dos grupos permiten identificar al usuario. El grupo usuario consta de las siguientes casillas Nombre, Apellidos y Fecha. El campo Fecha es un campo no editable y muestra la fecha y hora en la cual el sujeto ha comenzado la realización del ejercicio de la rejilla.

El grupo Deportista, está pensado especialmente cuando se utiliza con personas que realizan algún tipo actividad deportiva, consta de los siguientes campos: Deporte, Posición, Edad, Género, País y Lateralidad.

## **Gráfica**

Está situada en la parte baja de la ventana principal, permite mostrar una gráfica de los tiempos empleados por el sujeto en tachar los botones de la rejilla, media de esos valores, varianza, el tiempo de la tarea preliminar… (seleccionando la opción **gráfica**), y también puede mostrar los tiempos de latencia, si los hay, sino los hubiese mostrará una gráfica, (seleccionando la opción **latencia**), son los tiempos que tarda el usuario entre que sale el botón emparejar y tacha un ítem de la rejilla. En la figura 12 se observa los componentes de este grupo.

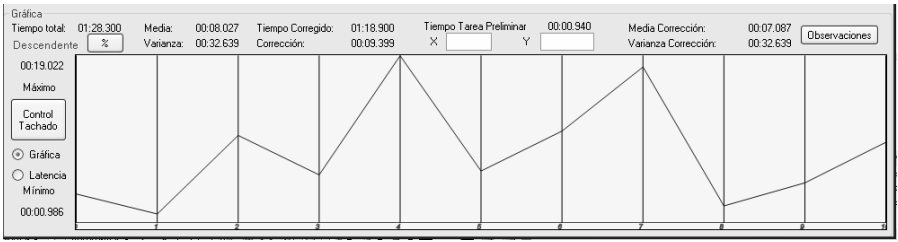

*Figura 12.* Gráfica

Esta opción tiene implementadas las siguientes etiquetas: (1) *Tiempo Total*: indica el tiempo total que ha tardado el sujeto en realizar el ejercicio propuesto. (2) *Media*: Muestra la media del tiempo total empleado por el sujeto. (3) *Varianza*: La varianza del tiempo total. (4) *Tiempo Tarea Preliminar*: El tiempo empleado por el sujeto en realizar la tarea preliminar. (5) *Tiempo Corregido*: Tiempo total menos la corrección efectuada obtenida a partir de la tarea preliminar. (6) *Corrección*: Muestra el valor de la corrección efectuada al tiempo total. (7) *Media Corrección*. El valor de la media de los tiempos en tachar los botones teniendo en cuenta el tiempo que ha tardado en realizar la tarea preliminar. (8) *Varianza corrección*. (9) *Máximo*: El máximo tiempo empleado por el usuario en tachar un botón. (10) *Mínimo*: El mínimo tiempo empleado en tachar un botón.

Existen dos casillas etiquetadas como X e Y. Estas casillas sirven para observar el tiempo Y que ha empleado en pulsar el botón X. Para usar estas casillas, es necesario relizar un click con el botón izquierdo del ratón sobre la gráfica, y sin soltarlo desplazar el ratón de izquierda a derecha sobre la gráfica, en las casillas se irán mostrando, para cada valor de X, el valor de la Y asociada. Si la gráfica es numérica o abecedario, debajo del Tiempo Total aparece, en azul, una etiqueta indicando si la rejilla es ascendente o descendente

Además de estas etiquetas y casillas, existen tres botones, (1) **"CONTROL TACHADO",** (2) **"%" y** (3) **"OBSERVACIONES"**

El botón (1) **"CONTROL TACHADO",** solo esta operativo para los tipos de rejilla numérica, de letras y abecedario. Al pulsarlo se muestra una ventana similar a la figura 13:

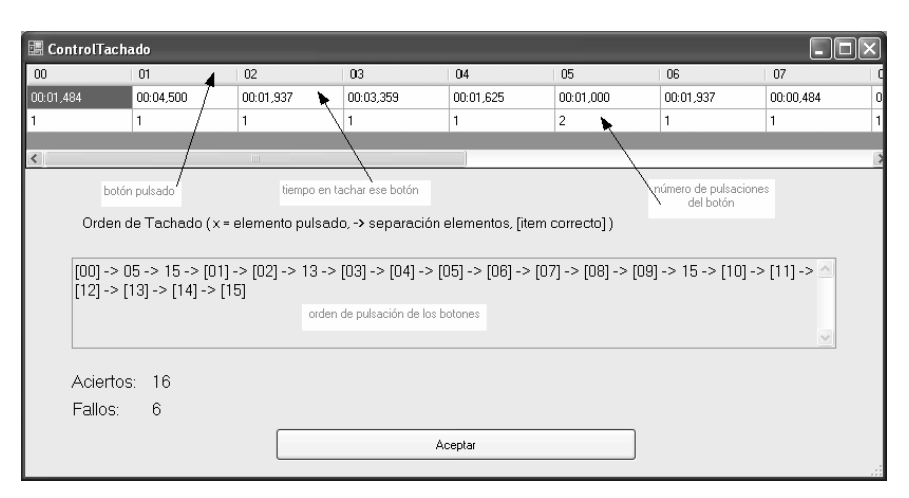

*Figura 13.* Ventana Control de Tachado

En la parte superior de la ventana, aparece una tabla con tres filas, la superior muestra el texto que contenía el botón al tacharlo, debajo el tiempo empleado en tachar ese botón y la última fila las veces que hemos pulsado ese botón. En la parte central de la ventana se muestra la secuencia de pulsación de los botones de la rejilla, entre corchetes, "[ ]" aparecen los botones tachados acertadamente y sin corchetes los errores. Debajo aparecen el número de aciertos y errores. Se considera que si se pulsa un botón ya tachado es un error.

(2) el botón **"%"** presenta información sobre la eficacia y la efectividad de la ejecución realizada. Al pulsar este botón se presenta una ventana con información sobre porcentajes de aciertos y errores, tal y como se observa en la figura 14:

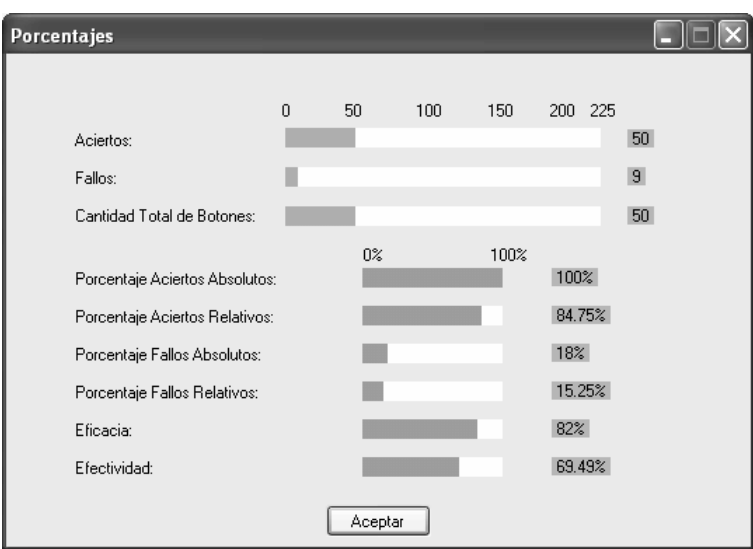

*Figura 14.* Ventana Porcentajes

Esta ventana presenta los siguientes campos: (1) *Aciertos*: Representa el número total de aciertos del sujeto. (2) *Errores*: número total de errores del sujeto. (3*) Cantidad Total de Botones*: El número total de botones que el sujeto debe tachar en la rejilla. (4) *Porcentajes Aciertos Absolutos*. [Fórmula (1)]. (5) *Porcentaje Aciertos Relativo* [Fórmula (2)]. (6) *Porcentaje Errores Absolutos*. [Fórmula (3)]. (7) *Porcentaje Fallos Relativos*. [Fórmula (4)]. (8) *Eficacia*. [Fórmula (5)]. (9)*Efectividad*. [Fórmula (6)]

#### *Tabla 1*  Formulas del botón %

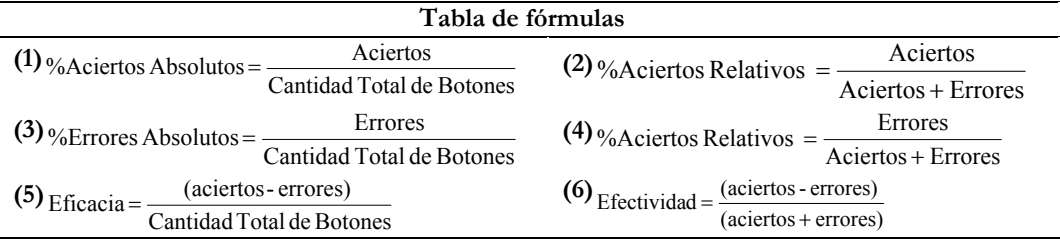

(3) **"OBSERVACIONES",** este botón se presenta una ventana, que permite introducir la información suplementaria. Cuando se cargar un registro desde un fichero, muestra las observaciones introducidas para ese usuario. Esta ventana dispone de tres botones: (1) *Aceptar*. Cierra la ventana guardando las observaciones que hayamos escrito. (2) *Limpiar*: Borra las observaciones que aparecen en la ventana. (3) *Guardar*: Guardar las nuevas observaciones.

#### **Barra de herramientas**

La aplicación dispone de una barra de herramientas. A la derecha están situados dos botones, uno con la bandera de España y otra con la bandera de Inglaterra. Estos dos botones permiten ejecutar la aplicación en español o inglés. A la izquierda están situados el menú Archivo, Herramientas y Ayuda. En el menú **Archivo** están disponibles las siguientes opciones: (1) *Abrir*: abre un fichero de datos de la aplicación. (2) *Guardar*: guarda los datos del usuario en un fichero, si el fichero ya existe los datos se escriben al final del mismo. (3) *Imprimir*: consta de tres opciones, (a) Formulario (imprime la pantalla principal del programa tal y como se muestra en el monitor del PC). (b) *Informe* (imprime un informe de los datos que contiene la ventana principal del programa). (c) Informe + gráfica: Imprime lo mismo que informe y al final añade todo el grupo Gráfica. (4) Salir: Cierra la aplicación.

En el menú de **Herramientas** están disponibles las siguientes opciones (1) *Exportar Excel*: Exporta datos de la aplicación a Excel. (2) *Exportar Word*: Exporta a Word los datos de la pantalla principal de la aplicación que en ese momento se encuentre activa en la pantalla. (3) *Guardar Preferencias*: Para guardar en un fichero opciones por defecto para la aplicación. (4) *Cargar Preferencias*: Carga las preferencias del fichero elegido.

En el menú Ayuda se muestra información sobre la aplicación.

#### **Exportación de ficheros**

El programa permite exportar los datos en formato Word y en formato Excel. La primera opción es sencilla. La opción más compleja es la de exportar los datos de los ficheros elegidos al procesador de hojas de cálculo Excel. Cuando se pulsa exportar a Excel, aparece una ventana como la que aparece en la figura 15. Es necesario seleccionar los campos que se desean exportar a Excel. Si se seleccionan la opción *Gráfica/Latencia* se exportarán los valores de tiempos empleados en tachar cada botón y los tiempos de latencia. Seleccionando *Tiempos Gráfica*, se exportarán los valores de Tiempo Total, Media, Varianza, Tarea Preliminar, etc. Después se elige el campo por el cual realizar la exportación de entre todos los disponibles. Y se activará la opción correspondiente, siendo preciso rellenar los campos con los valores pertinentes.

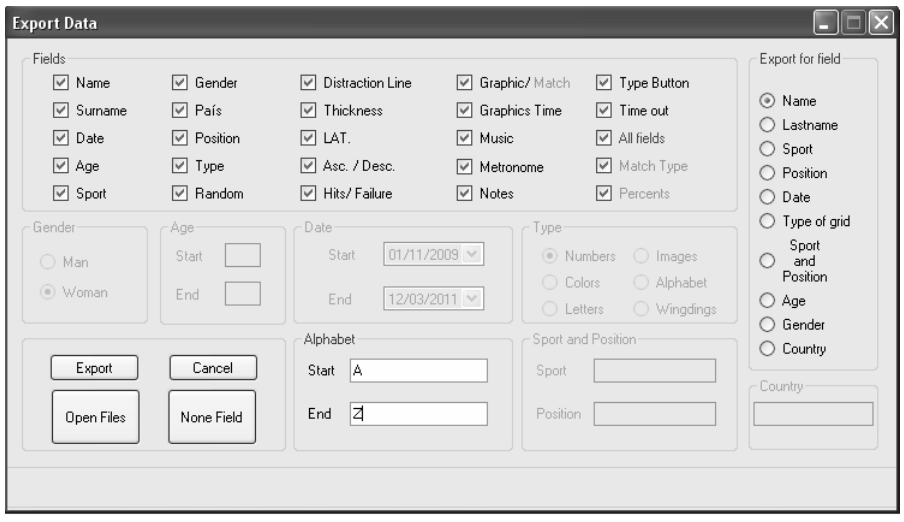

*Figura 15.* Exportación a Excel

#### **CONCLUSIONES**

Consideramos que el programa aquí presentado reúne un conjunto de características que le convierten en una opción de trabajo útil y eficaz para psicólogos e investigadores que trabajan en el ámbito de la atención. Las principales aportaciones presentadas en este software son:

(1) Unificar la posibilidad de evaluar seis tipos de atención en un solo programa, a saber: (1)Atención selectiva o focal ("*Selective attention*"), (2) Atención de desplazamiento entre hemicampos visuales (*"Shifting attention"*), (3) Atención serial ("*Serial attention*"), (4) Atención dividida o dual o compartida (*"Simultaneous/divided/ sharing attention"*), (5) Atención sostenida o capacidad atencional o concentración o

vigilancia (*"Sustaining/concentrating attention"*), (6) Inhibición ("*Suppressing attention*"). Existen otros programas pero trabajan con un solo tipo de atención (Servera y Llabrés, 2004; Santos Assef y Seabra, 2007; Greenberg, Kindschi, Dupuy y Hughes, 2007).

(2) Todos los estudios realizados y/o publicados en atención están realizados con plataformas generales de experimentación (E-prime, Matlab, Metacard o Java), este es un software diseñado específicamente para evaluar y entrenar la atención (MacLeod, et al., 2010).

(3) Es un software de libre distribución que se puede descargar desde la plataforma MenPas (www.menpas.com). Los datos se almancenan en dicha palataforma y/o en el ordenador donde se ejecute el programa. Existe otro programa de libre distribución (TOVA) pero solo mide la atención sostenida (Greenberg, Kindschi, Dupuy y Hughes, 2007).

(4) El leguaje de programación utilizado, es un lenguaje que permite la intercambiabilidad y por tanto puede ser ejecutado en cualquier ordenador que tenga instalado el sistema operativo Windows. Puede ser necesario instalar el software gratuito de Microsoft ".NET"

(5) Este software es una aportación en el campo de la evaluación de la atención, pudiendo ser usado en ambientes clínicos y no clínicos (orientadores escolares).

(6) El programa puede ser usado para la evaluación y entrenamiento de la atención en cuatro grandes áreas: (a) en el ámbito de los trastornos por déficit de atención (con y sin hiperactividad). (b) en Orientación Escolar. (c) En Psicología Evolutiva y del Desarrollo. (d) En Psicología del Deporte, en el amplio campo del Entrenamiento Mental y de la selección de talentos deportivos.

## **REFERENCIAS**

- Bench, C. J., Frith, C. D., Grasby, P. M., et al. (1993). Investigations of the functional anatomy of attention using the Stroop test. *Neuropsychologia, 31*, 907-922.
- Desimone, R. y Duncan, J. (1995). Neural mechanisms of selective visual attention. *Annual Review Neuroscience, 18*, 193-222.
- Estévez-González, A., García-Sánchez, C. y Junqué, C. (1997). La atención: una compleja función cerebral. *Revista de Neurología, 25* (148), 1989-1997.
- González-Ruiz, S. L., Hernández-Mendo, A., Pastrana, J. L. (2010). Herramienta software para la evaluación psicosocial de deportistas y entornos deportivos. *Lecturas: EF y Deportes. Revista Digital, 15*(144), mayo. [Consulta: 29 de mayo de 2010].
- Greenberg, L. M., Kindschi, C. L., Dupuy, T. R. y Hughes, S. J. (2007). *T.O.V.A.® Clinical Manual. Test Of Variables of Attention Continuous Performance Test.* Los Alamitos, CA: The TOVA Company
- Hernández-Mendo, A. y Ramos, R. (1995a). Aplicación informática para evaluación y entrenamiento de la atención en psicología del deporte. *Psicothema, 7*(3), 527-529.
- Hernández-Mendo, A. y Ramos, R. (1995b). Informatización de la evaluación y entrenamiento de la atención. *Anales de Psicología, 11*(2), 183-191.
- Hernández-Mendo, A. y Ramos, R. (1996). *Introducción a la informática aplicada a la Psicología del Deporte. Herramientas informáticas de uso en las ciencias del deporte*. Madrid: Ra-Ma.
- MacLeod, J. W., Lawrence, M. A., McConnell, M. M., Eskes, G. A., Klein R. M. y Shore D. I. (2010). Appraising the ANT: Psychometric and theoretical considerations of the Attention Network Test. *Neuropsychology, 24*(5), 637-651.
- Santos Assef, E. C. y Seabra, A. G. (2007). Computerized Stroop Test to Assess Selective Attention in Children with Attention Deficit Hyperactivity Disorder. *The Spanish Journal of Psychology, 10*(1), 33-40.
- Servera, M. y Llabrés, J. (2004). *CSAT. Tarea de Atención Sostenida en la Infancia.* Madrid**:**  TEA.

Manuscrito recibido: 29/08/2012 Manuscrito aceptado: 01/10/2012